# **ユーザーズサイトの**

# **オフライン用検出エンジンを利用したオフライン更新 手順書**

# **(Linux Server 向け)**

#### **第 2 版**

# **2022 年 4 月**

**キヤノン IT ソリューションズ株式会社**

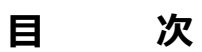

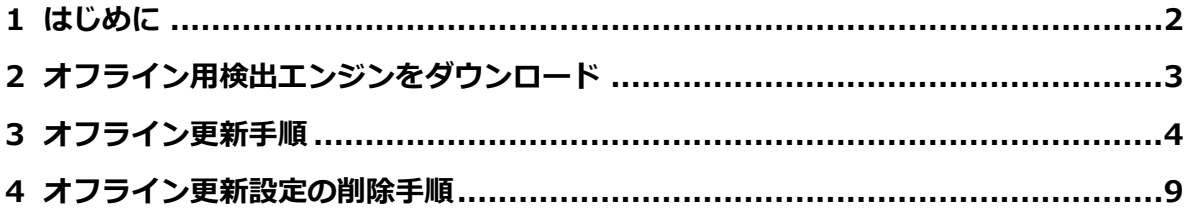

### <span id="page-2-0"></span>**1 はじめに**

- 本書は弊社ユーザーズサイトにて公開しているオフライン用検出エンジンを使用した検出エン ジンのオフライン更新手順書です。
- 本書は、本書作成時のソフトウェアおよびハードウェアの情報に基づき作成されています。ソフ トウェアのバージョンアップなどにより、記載内容とソフトウェアに搭載されている機能およ び名称が異なる場合があります。また本書の内容は、将来予告なく変更することがあります。
- 本製品の一部またはすべてを無断で複写、複製、改変することはその形態問わず、禁じます。
- 本書では、以下のプログラムの操作手順をご案内しています。
	- ・ESET Server Security for Linux V8.x / V9.x
	- ・ESET File Security for Linux V7.x
- ESET、NOD32、ESET Remote Administrator、ESET Endpoint Security、ESET Endpoint アンチウイルス は、ESET, spol.s.r.o.の商標です。
- Microsoft、Windows は、米国 Microsoft Corporation の米国、日本およびその他の国におけ る登録商標または商標です。

# <span id="page-3-0"></span>**2 オフライン用検出エンジンをダウンロード**

弊社では、法人のお客さまを対象とした **ユーザーズサイト** という Web サイトを公開しておりま す。

ユーザーズサイトでは、製品のプログラムやマニュアル、また直近のオフライン用検出エンジン をダウンロードすることが可能です。

ここでは、ユーザーズサイトからオフライン用検出エンジンをダウンロードする手順を以下にご 案内いたします。

- ① 以下の Web ページよりユーザーズサイトにアクセスして、オフライン用検出エンジンをダウ ンロードします。 最新のファイルより 3 件分を公開しています。必要なファイルを、任意の場所(例:デスクト ップ)に保存してください。
	- ユーザーズサイトについて [https://eset-support.canon-its.jp/faq/show/87?site\\_domain=business](https://eset-support.canon-its.jp/faq/show/87?site_domain=business)
- ② ダウンロードしたオフライン用検出エンジンは ZIP 形式で圧縮されているため、任意の場所 に展開します。ここでは例として、tmp フォルダー配下に展開します。
- ③ 検出エンジンファイルが展開されたことを確認し、画面を閉じます。

ssh-senvaR28hes6 systemd-private-33d0eccfca434705b7c2002bee8c4289-bolt.service-SAqO9v systemd-private-33d0eccfca434705b7c2002bee8c4289-chronyd.service-R1oQ4y systemd-private-33d0eccfca434705b7c2002bee8c4289-colord.service-uoYsw3 systemd-private-33d0eccfca434705b7c2002bee8c4289-cups.service-Hi2ASL systemd-private-33d0eccfca434705b7c2002bee8c4289-fwupd.service-m7cTYs systemd-private-33d0eccfca434705b7c2002bee8c4289-rtkit-daemon.service-57r0Fz tracker-extract-files.1000 update.ver /mware-root\_699-3979839557 vmware-root\_710-2990613080<br>yum\_save\_tx.2022-02-08.10-39.zFnisT.yumtx yum\_save\_tx.2022-02-09.06-27.9\_6C4l.yumtx root@localhost tmp]#

# <span id="page-4-0"></span>**3 オフライン更新手順**

ユーザーズサイトからダウンロードした検出エンジンファイルを用いて、オフライン環境で検出エ ンジンのアップデートをおこなうことが可能です。

① Web ブラウザーから、Web インターフェースの画面を開きます。Web インターフェースに は、以下の URL よりアクセスできます。

例: https:// (IP アドレス:ポート番号)

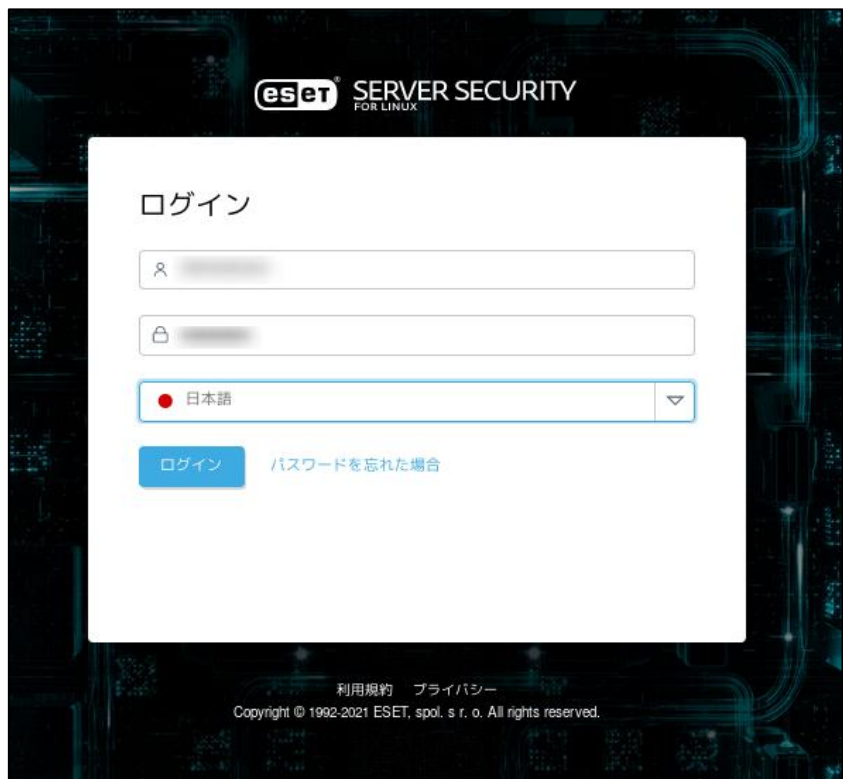

② 基本画面が開きます。画面左側の [設定] をクリックして、[アップデート] → [プライマリ ーサーバー]をクリックします。

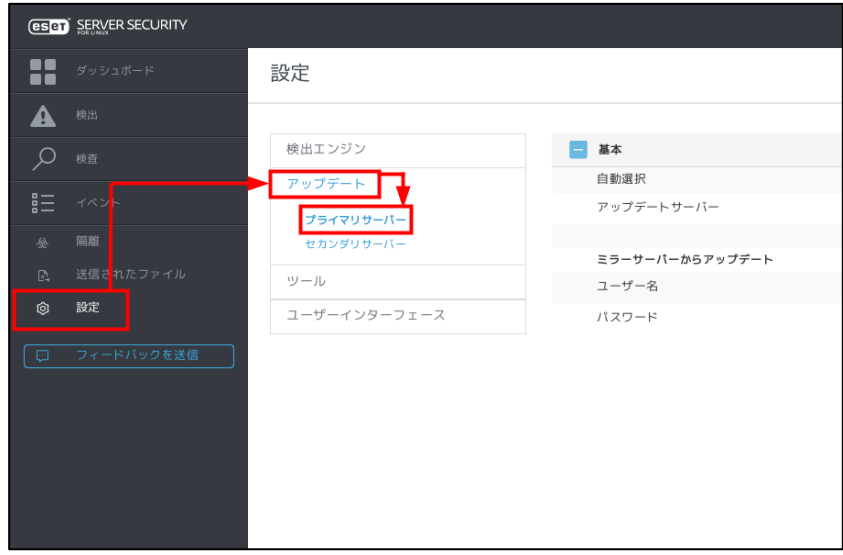

③ [自動選択]のバーをクリックし、自動選択を無効にします。

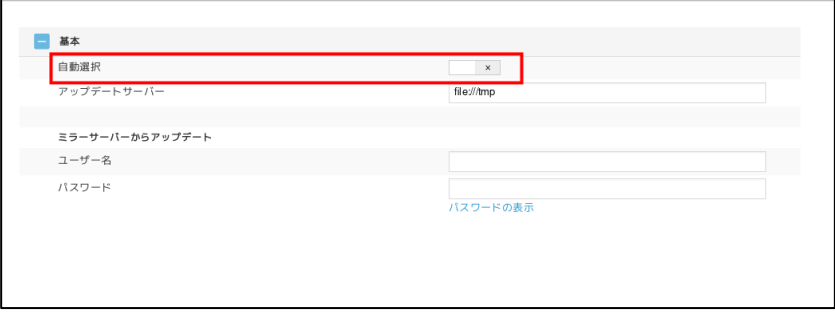

- ④ [アップデートサーバー]に、検索エンジンファイルを展開したフォルダーを入力します。 (例:file:///tmp)
	- ※ 既定の設定では、セカンダリサーバーとして自動選択が設定されているため、意図せずに インターネット経由でアップデートされてしまう場合があります。 確実にローカルドライブ/ リムーバブルドライブを使用してアップデートしたい場合は、 セカンダリサーバーの設定においても、展開したフォルダーを指定するようにしてくださ い。

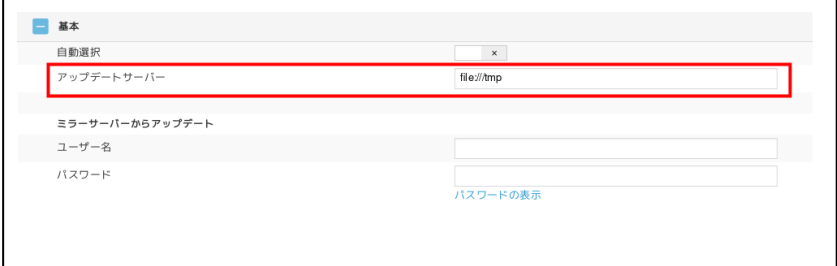

⑤ 画面左下の[保存]ボタンをクリックします。

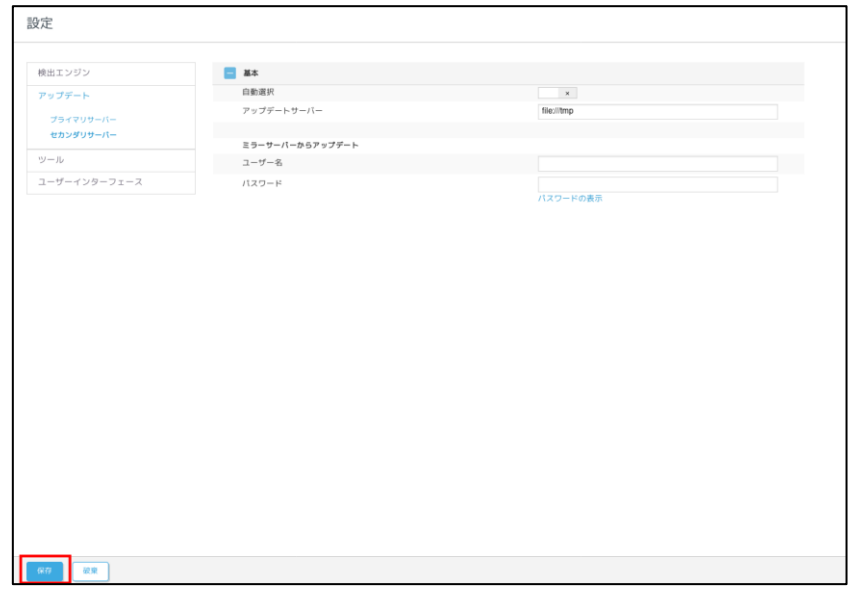

⑥ 画面左側の[ダッシュボード]をクリックして、[モジュールのアップデート]をクリックし ます。

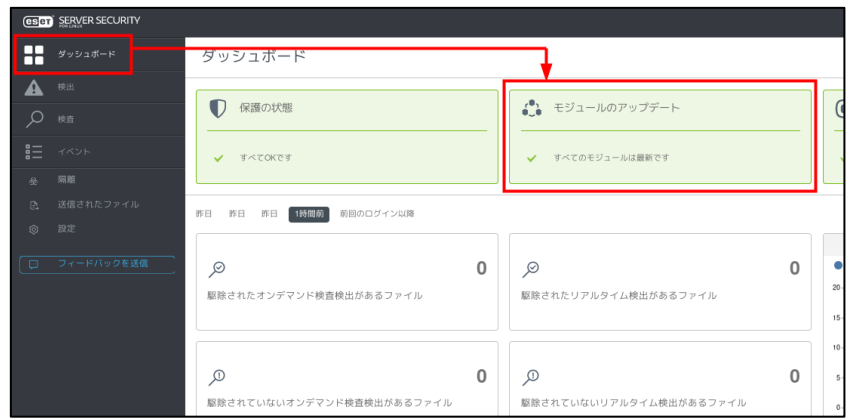

⑦ [確認してアップデート]をクリックして、アップデートを開始します。

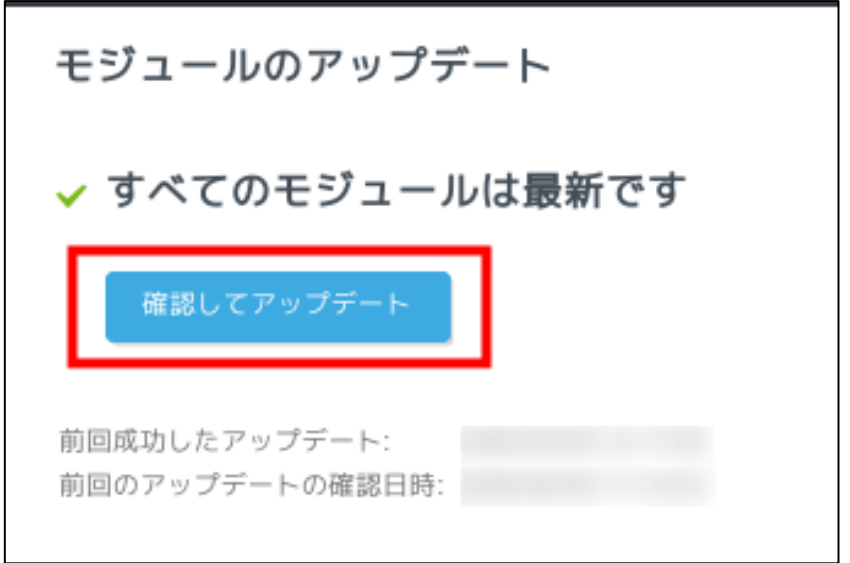

⑧ アップデート終了後、「前回の成功したアップデート」に記載された日時が更新されたことを 確認し、オフライン更新は完了です。

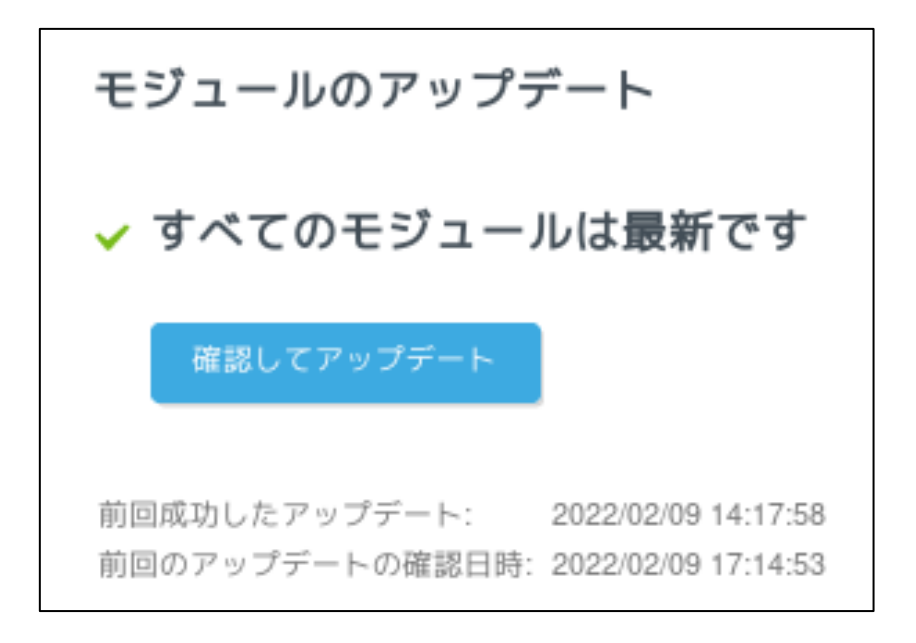

## <span id="page-9-0"></span>**4 オフライン更新設定の削除手順**

検出エンジンは、既定ではインターネットからアップデートするように設定されています。 手順 3 でその設定を変更し、オフライン更新するように設定を追加しました。

今後もオフライン更新をおこなう場合は、再度手順 3 を参照してください。

なお、今後オフライン更新の必要がなければ、オフライン更新用に追加した設定は削除してくだ さい。

以下に、オフライン更新設定の削除手順と、元の設定に戻す手順を合わせてご案内します。

① Web ブラウザーから、Web インターフェースの画面を開きます。Web インターフェースに は、以下の URL よりアクセスできます。

例: https:// (IP アドレス:ポート番号)

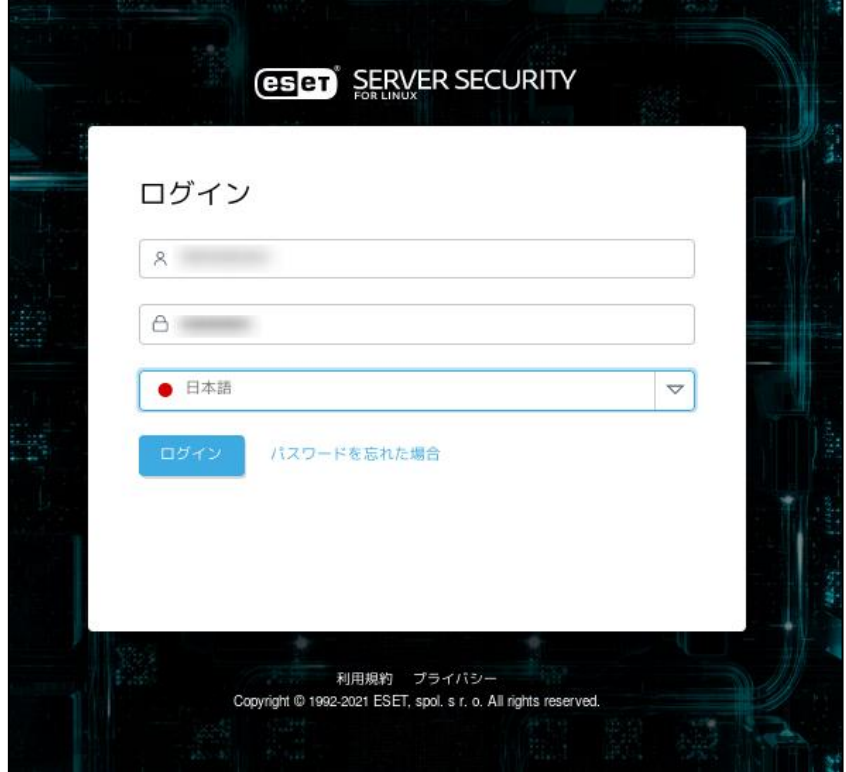

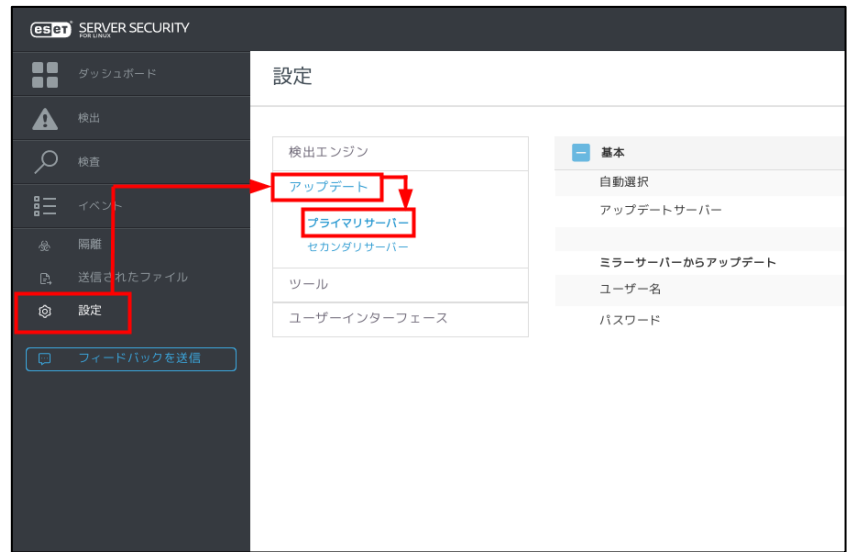

② 基本画面が開きます。画面左側の [設定] をクリックして、[アップデート] → [プライマリ ーサーバー]をクリックします。

- ③ [自動選択]のバーをクリックし、自動選択を有効にします。
	- ※ セカンダリサーバーの設定も変更した場合は、同様手順にて設定を戻してください。

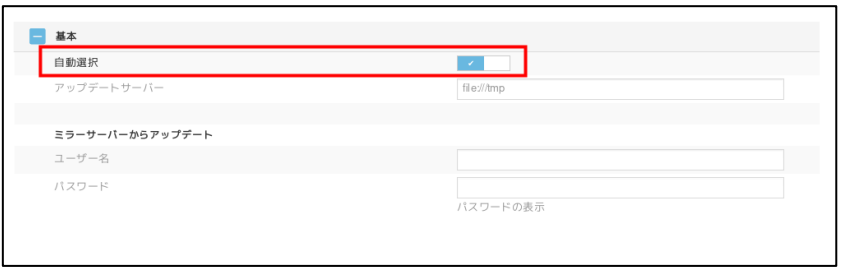

4) [保存] ボタンをクリックします。

以上で、設定の削除と修正は完了です。

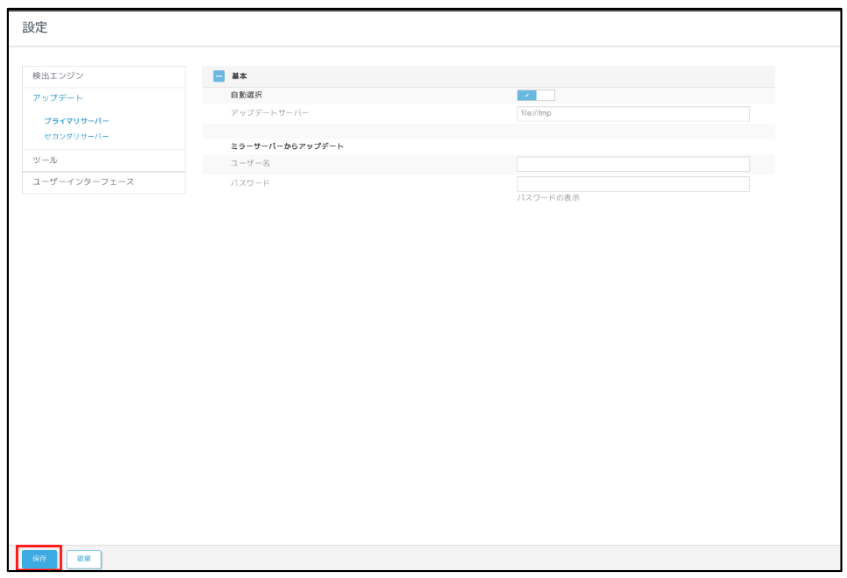